## Microsoft Teams para Estudiantes

Preparado por: Mr. Gabriel Castro Sarmiento Maestro de Inglés 10mo a 12mo

Adaptado de: Microsoft Teams para Educación

Preparado por Mr. Gabriel Castro 1

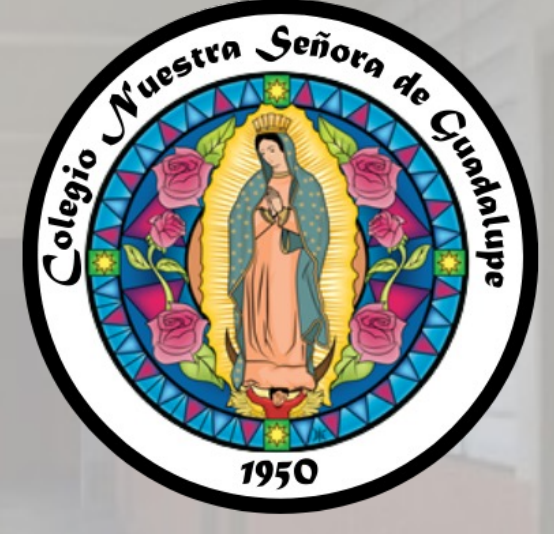

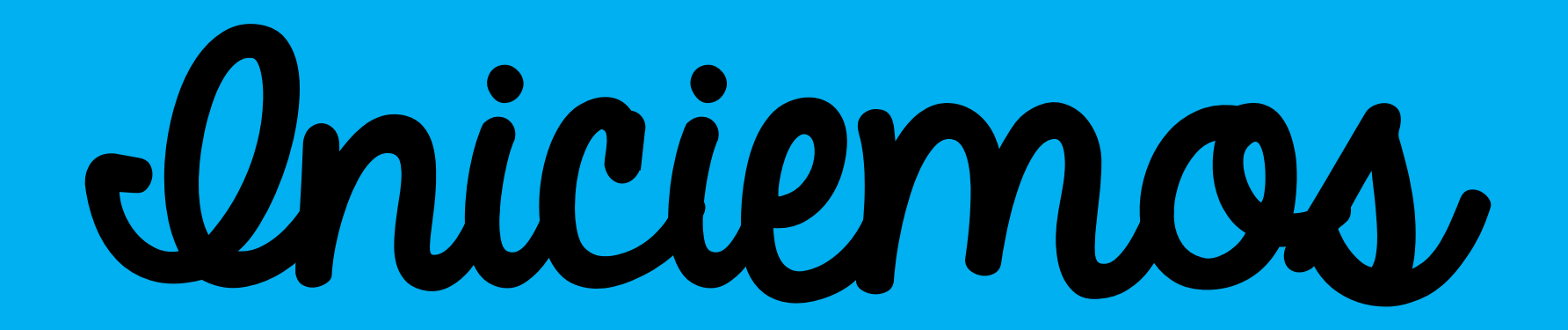

Como iniciar session en Outlook

## Paso 1: Descarga estas aplicaciones

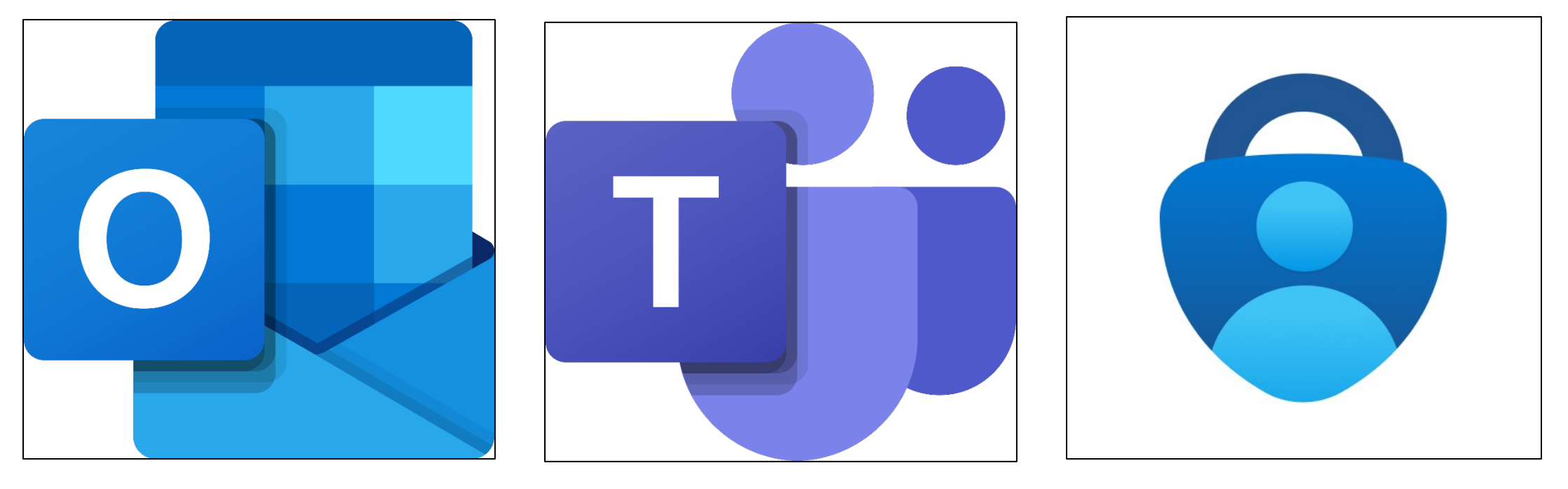

**Outlook**  $\triangleright$  Aplicación para leer y escribir correos electrónicos

 $\triangleright$  Ver calendario

- Microsoft Teams
- $\triangleright$  Sustituto de Google Classroom.
- $\triangleright$  Plataforma de aprendizaje digital oficial.
- > Entrega de Mr. Gabajos stro cibernéticos. 33 virtuales.

Microsoft Authenticator

- $\triangleright$  Garantiza la seguridad de tu cuenta.
- $\triangleright$  Evita los ataques

# Paso 2: Ingresa tus credenciales

- Ingrese en su "browser" a: outlook.com/colegioguadalupe.org
- Estudiantes
	- Su cuenta de correo electrónico es nombreapellido@colegioguadalupe.org
		- Ejemplo: gabrielcastro@colegioguadalupe.org

### • Maestros

- Los correos electrónicos de los maestros son con la primera letra de su nombre y luego su apellido.
	- Ejemplo: gcastro@colegioguadalupe.org

# Escoge una nueva contraseña

- Microsoft le requerirá que escoja una contraseña nueva.
- En la primera línea, escriba la contraseña que se le brindó.
- En la segunda y tercera línea, escriba la contraseña que desea utilizar.

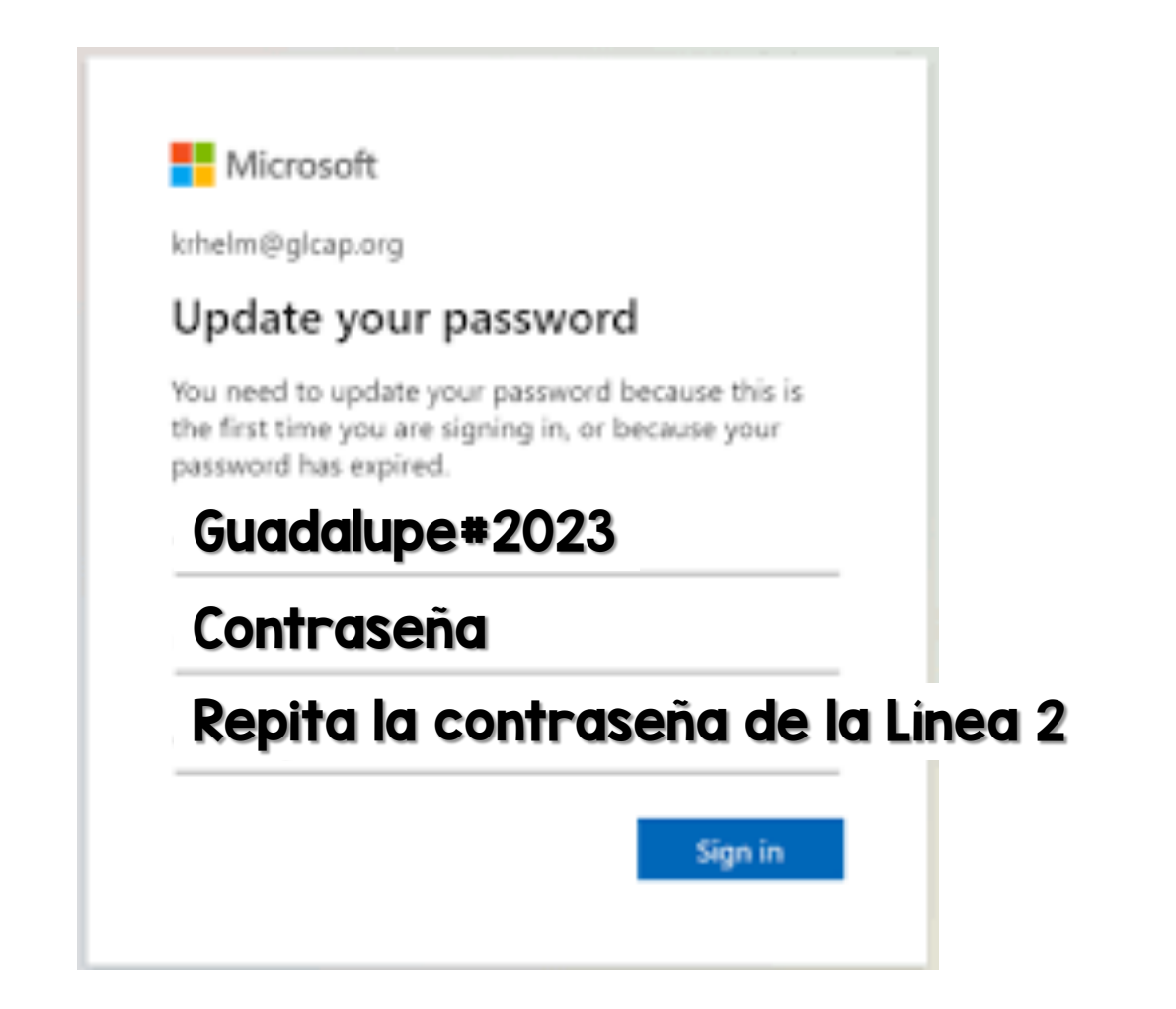

## Configure Microsoft Authenticator

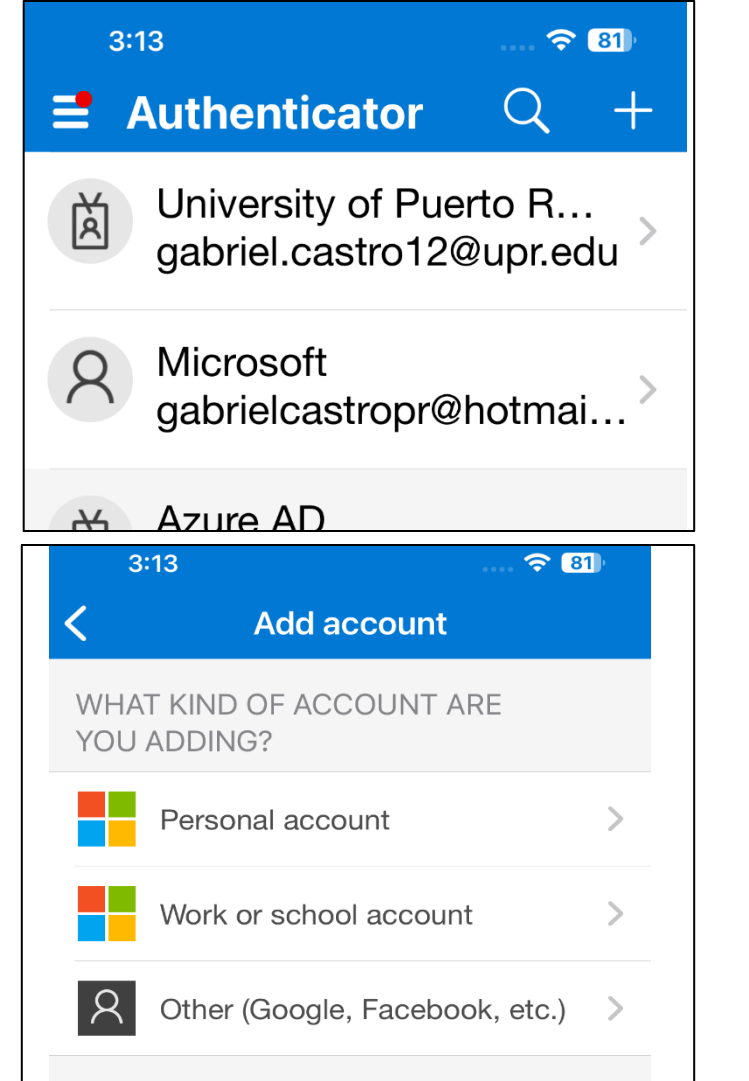

### Paso 1  $\triangleright$  Abra la aplicación de Microsoft Authenticator. |R  $\triangleright$  Seleccione el símbolo de "+" Paso 2  $3:13$ Cancel Ø Seleccione la opción de "Work or school **Nicrosoft** account". Sign in Preparado por Mr. Gabriel Castro 6 animalism control castro 6 animalism control castro 6 animalism control cas

Paso 3 Add account WHAT KIND OF ACCOUNT ARE YOU ADDING? **DEL** Personal account Work or school account Add work or school account Sign in Scan QR code **Cancel**  $\hat{P}$  81 Paso 4 **Get Codes** gabrielcastro@colegioguadalupe.org Can't access your account?

**Next** 

- Ø Seleccione la opción de "Sign In" o "Iniciar Sesión".
- $\triangleright$  Si en la pantalla de su computadora.

 $\triangleright$  Escriba su Correo Electrónico.

## Pantalla principal de Teams

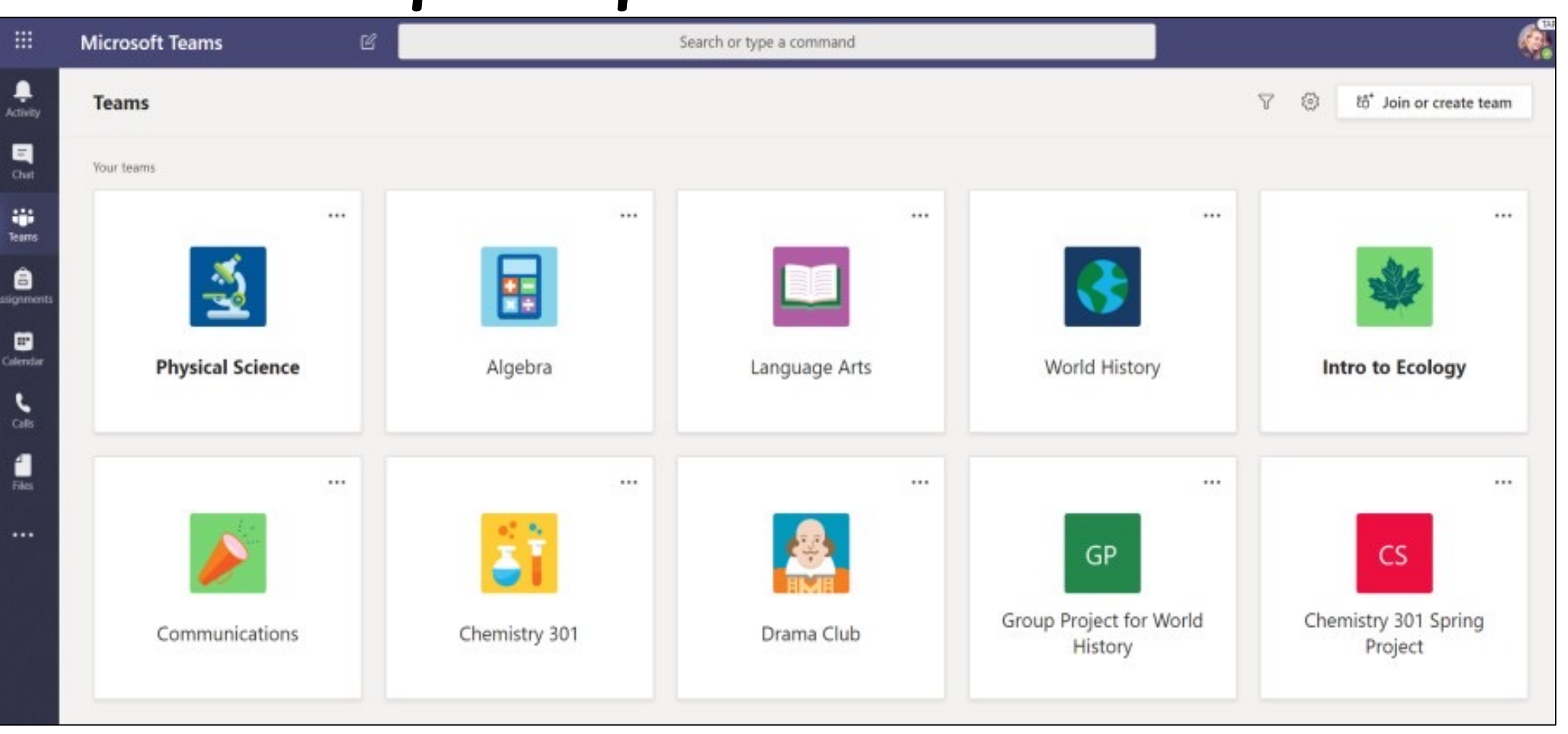

**Microsoft Teams for Education I Quick** 

#### Sign in to

**Office.com** and sign in with your schoc email and pa

> **Office.com** homepage, click on the app to open it right in you

**3. Select Teams to see which class teams you're in. If your teacher has already set up the class team and added you, you'll see one of more (depending on how many classes you have) class team tiles.**

Don't see any class team tiles? may have invited you to join yo

A join code (from the Te. and  $\bullet$ 

A link (check your

When you see your class tiles, connecting with your teache

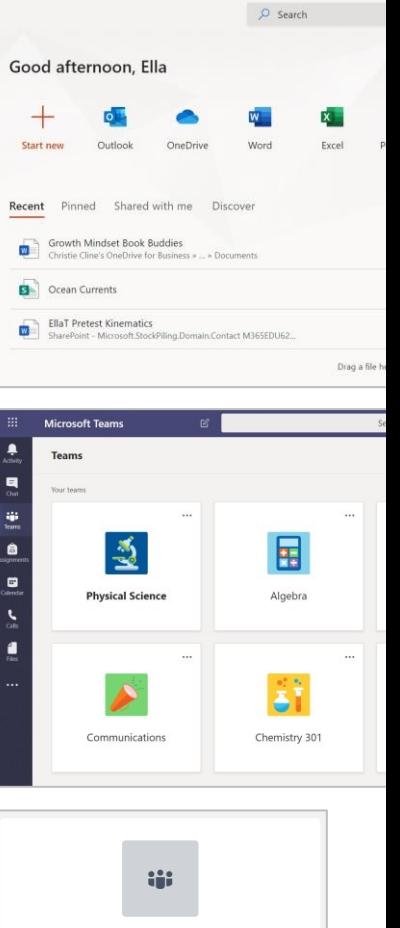

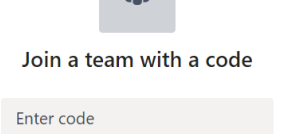

Got a code to join a team? Enter it above.

#### Preparado por Mr. Gabriel Castro 8

# ¡Vamos a organizarnos!

Busque y organize conversaciones, archivos, tareas y anotaciones en el canal de su clase.

Canales

- Cada canal de clase tiene un área de discusión general.
- En la sección de "General", tu maestro/a pudiera crear sub maestro/a pudiera crear sub-<br>canales para organizar temas,<br>proyectos y más.
	- Todos los canales incluyen una sección de "Posts" y "Files".
	- La pestaña de "Posts" es donde<br>tus compañeros, tu maestro y<br>tu pueden iniciar y contestar conversaciones.
	- Los documentos compartidos están en "Files"
	- Además de "Posts" y "Files", el<br>canal general tiene<br>*Assignments, Class Notebook y*<br>*Notes.*

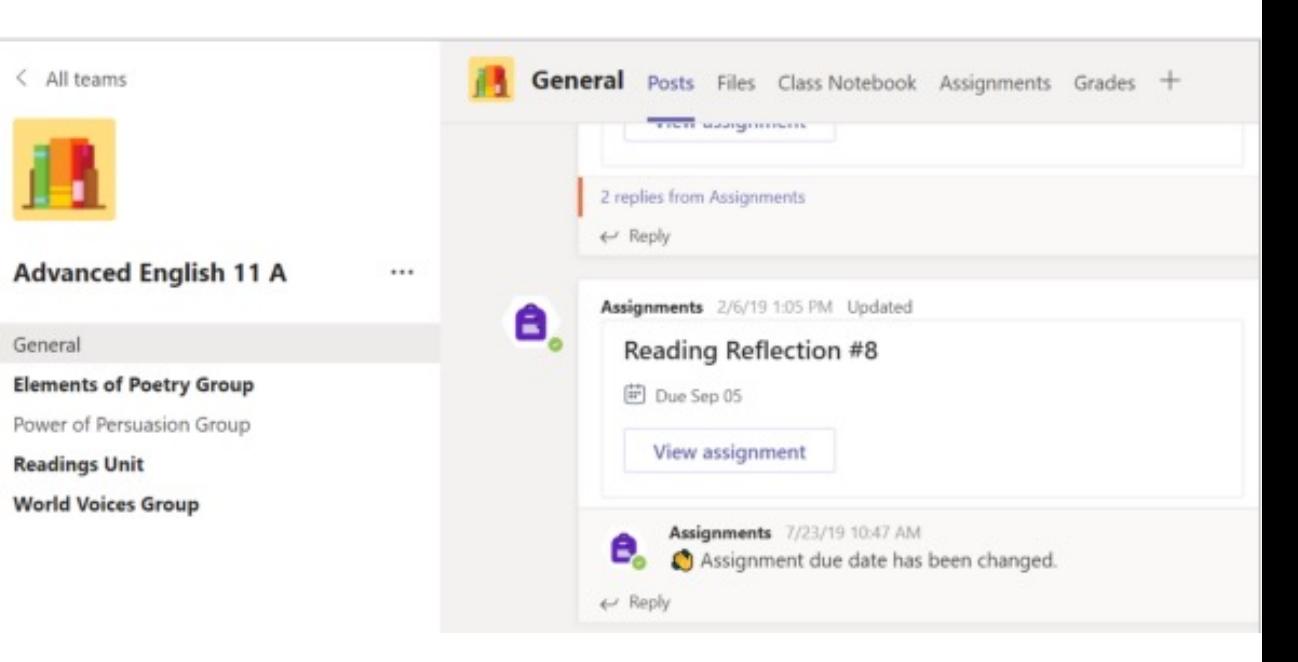

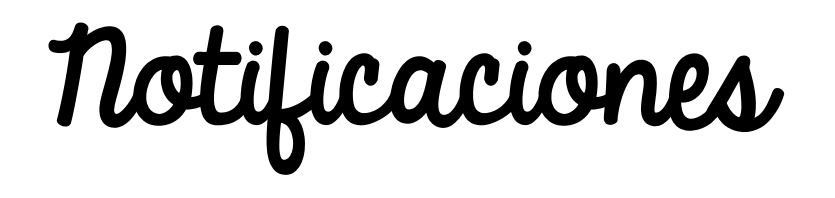

• Verifica la Actividad para asegurarte que no te pierdas ninguna tarea o @mención.

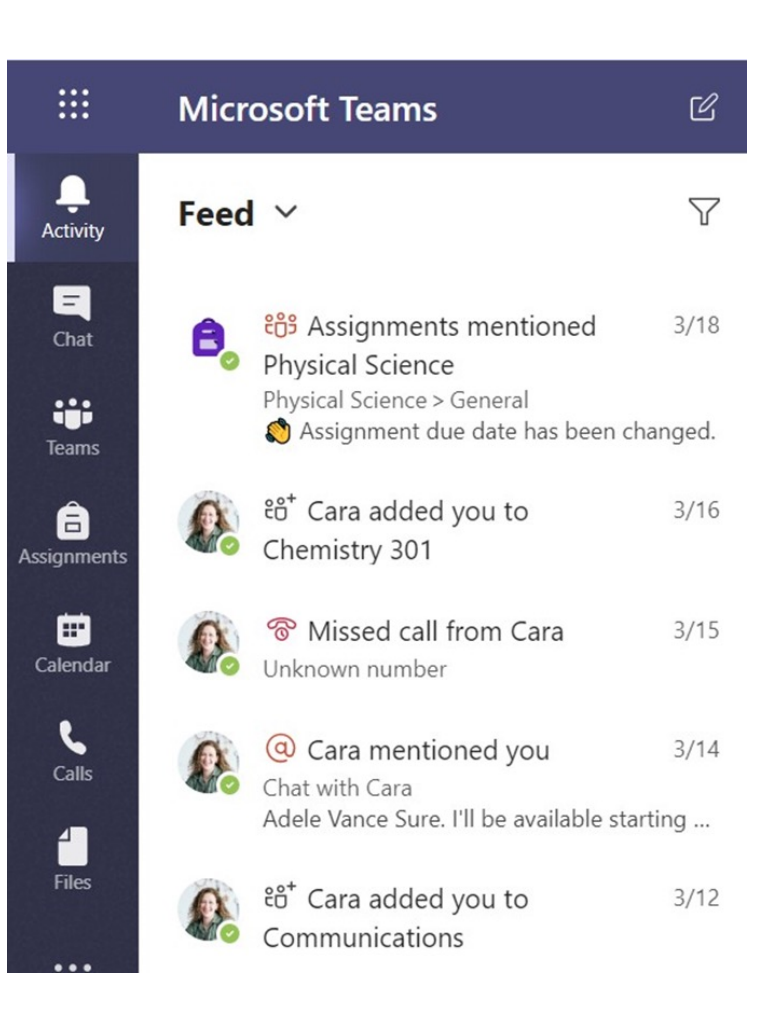

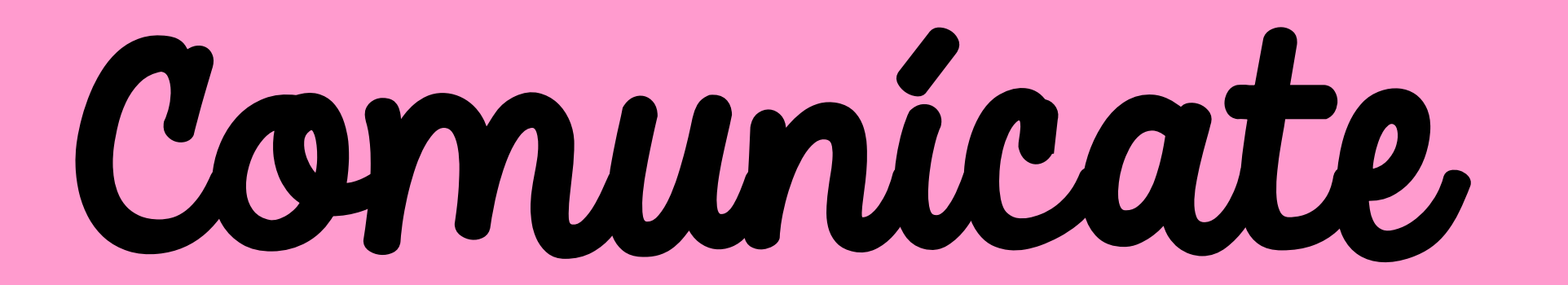

Crea y responde mensajes en Teams.

Preparado por Mr. Gabriel Castro 12

### Crea y envía un mensaje en un chat o canal.

- Oprime el cajón de compose<br>para crear un mensaje.<br>Puedes escribir un mensaje<br>simple o incluir una foto,<br>GIF, sticker o archive.
- Selecciona "Format" para darle color y utilizar una tipografía de tu gusto.
- Puedes utilizar listas de números o viñetas "bullet points".
- Usa el @ para mencionar a tu maestro o compañero de clase.

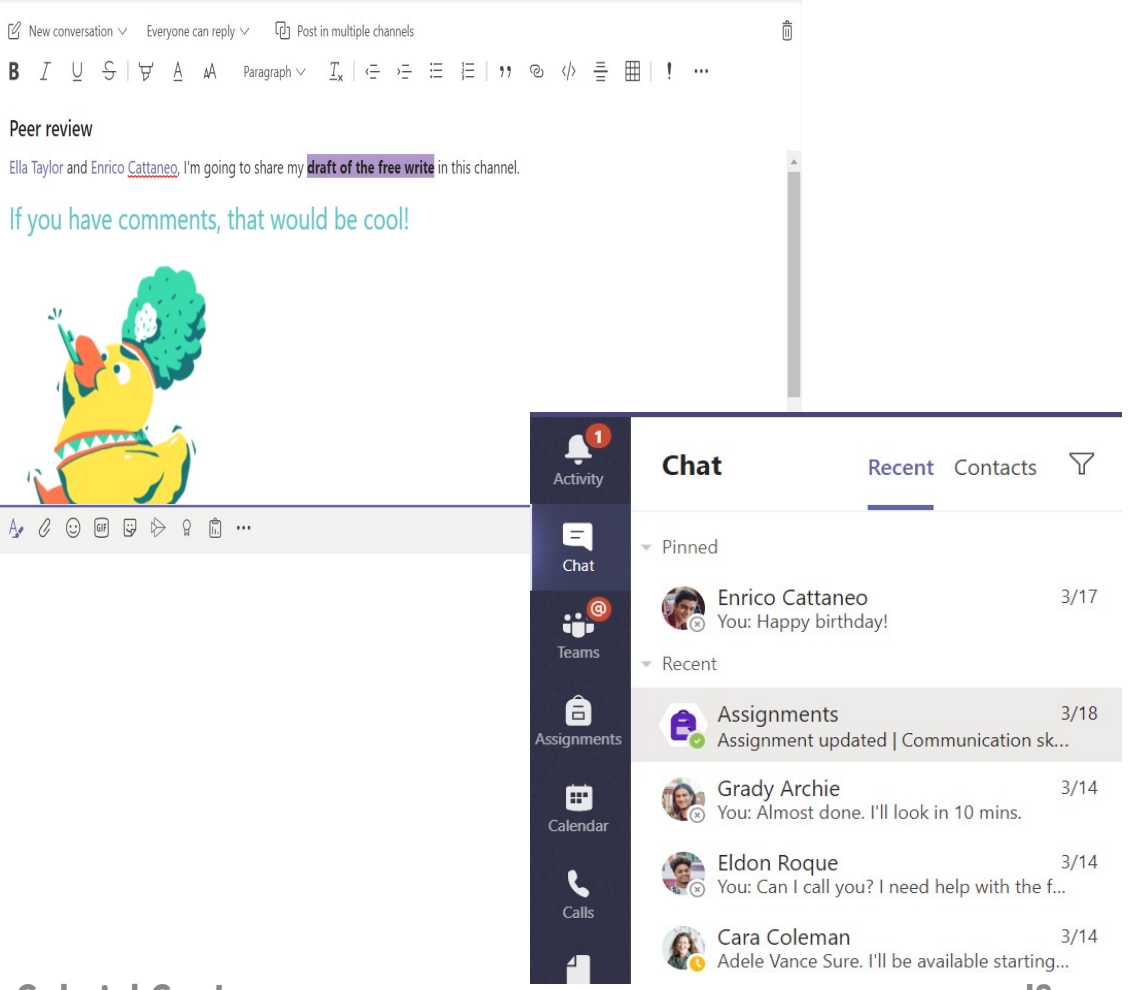

# Comparte y organiza archivos Comparte documentos en conversaciones y utiliza "Files" para estar al tanto.

### Compartir un documento en un canal o chat

- En un mensaje nuevo o respuesta, oprime "Attach" o adjuntar.
- Selecciona el archive que te gustaría compartir.

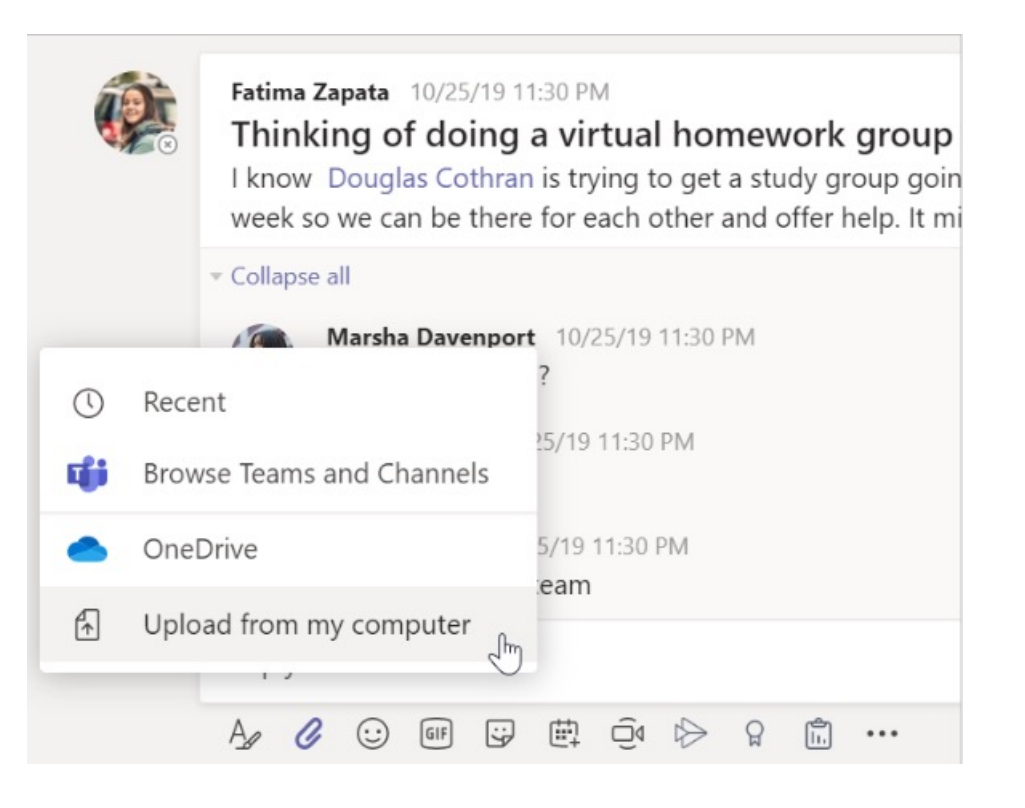

## Materiales de Clase

- En la sección de "Files" de cada canal General en Teams, tu maestro podrá añadir recursos a la sección de "Class Materials".
- Busca aquí para documentos importantes que te puedan ayudar con tus tareas, proyectos o para estar al día con las expectativas de la clase.

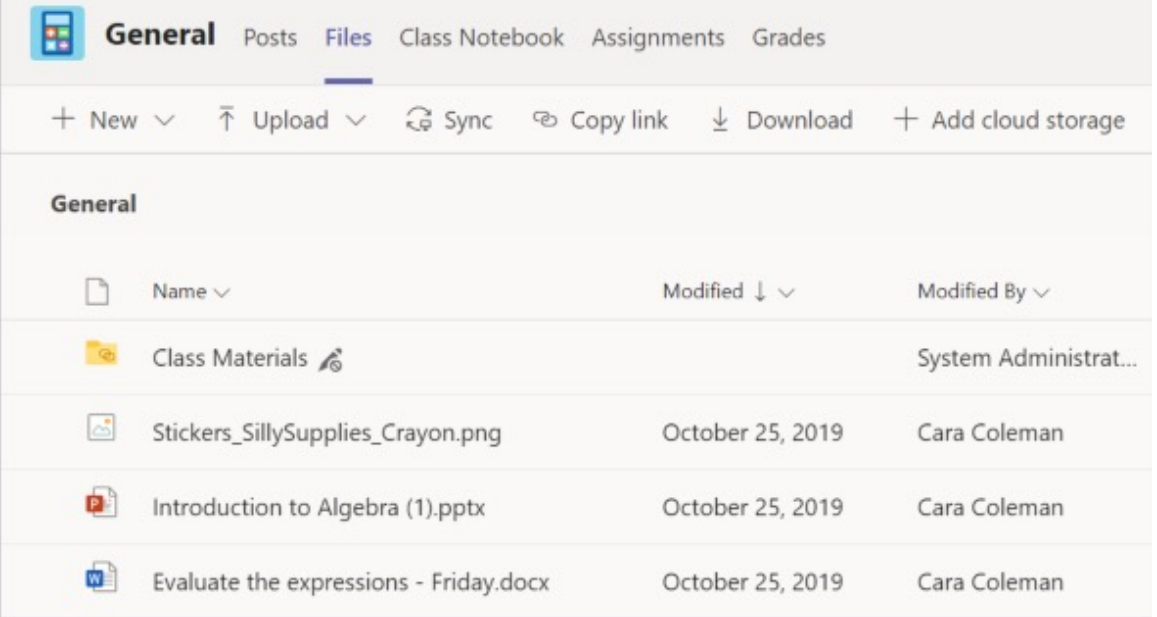

# Tareas y Notas

### Verifica y entrega tus trabajos en cualquier canal.

# Observa y entrega tus tareas

- Ve al canal de Teams en la pestaña de "General" y selecciona la pestaña de "Assignment".
- Para ver los detalles de la tarea y entregar tu trabajo, selecciona la tarea .
- Aneja cualquier material requerido por añadir.

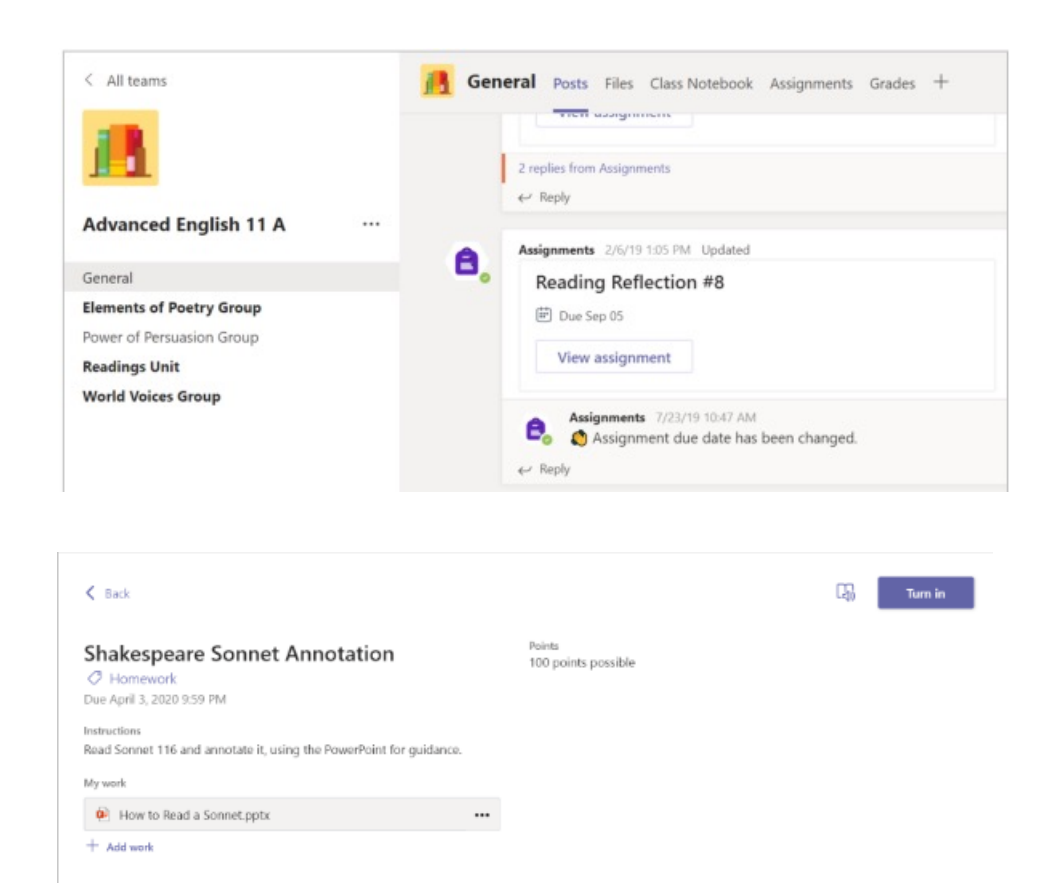

## ¡Mira tus notas!

- Para mirar las notas que tu maestro ha revisado y devuelto a ti.
- Selecciona la pestaña de "Grades" en el canal General.
- Todas las tareas están disponibles aquí.
- Verifica el status de cada tarea al igual que los puntos recibidos en la tarea .

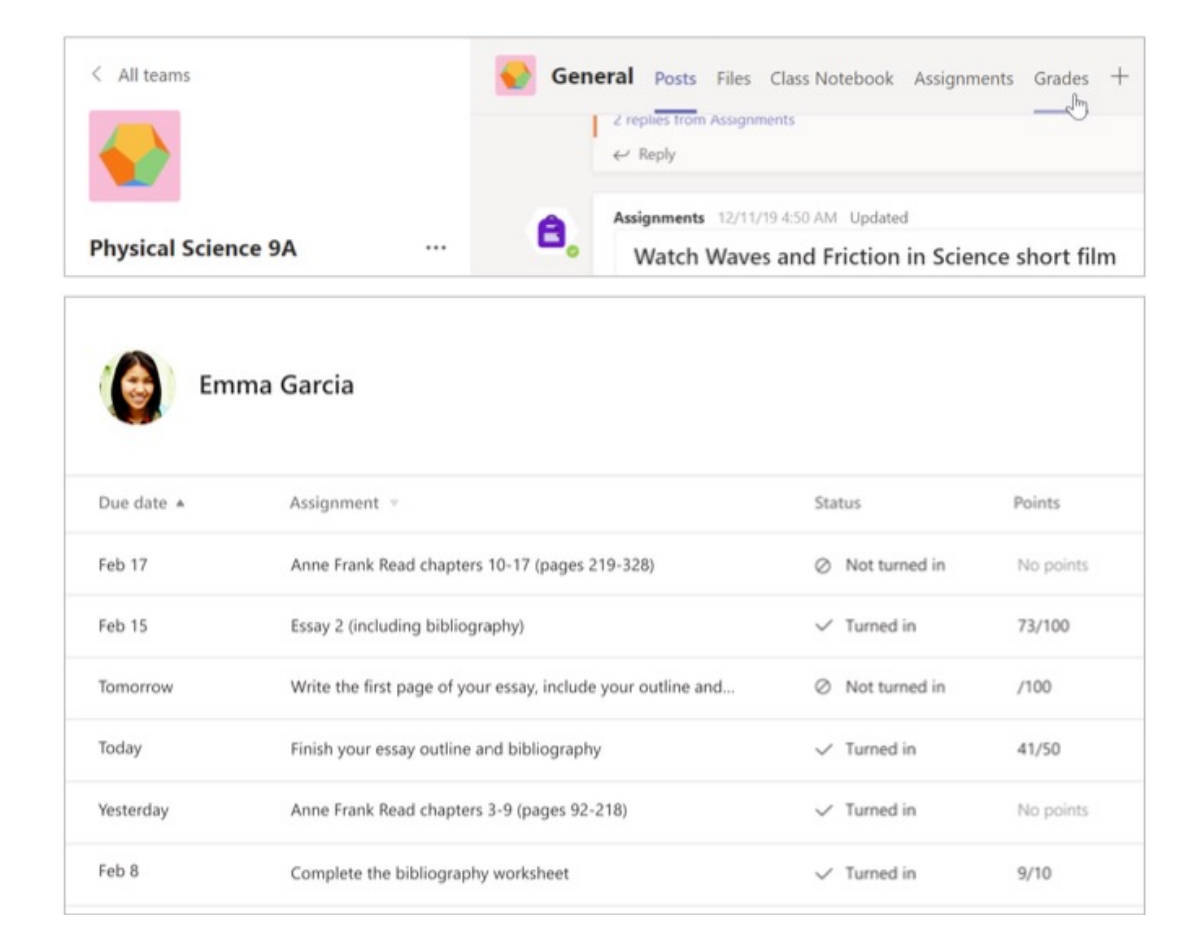

# Libreta Digital

Utiliza la libreta digital en tu clase en el canal de Teams para tareas en clase, actividades y colaboración.